## EaseUS Partition Master クイックガイド

本ガイドでは最も良くご利用いただくパーティションサイズの変更・移動方法についてご案内 いたします。

## <メイン画面>

メイン画面の左のパネルには様々な操作を実行するためのショートカットがあり、その下には保留 中なっている操作の一覧が表示されます。その右から右端までに広がるパネルには、ディスクと その中にあるパーティションの一覧が表示されます。

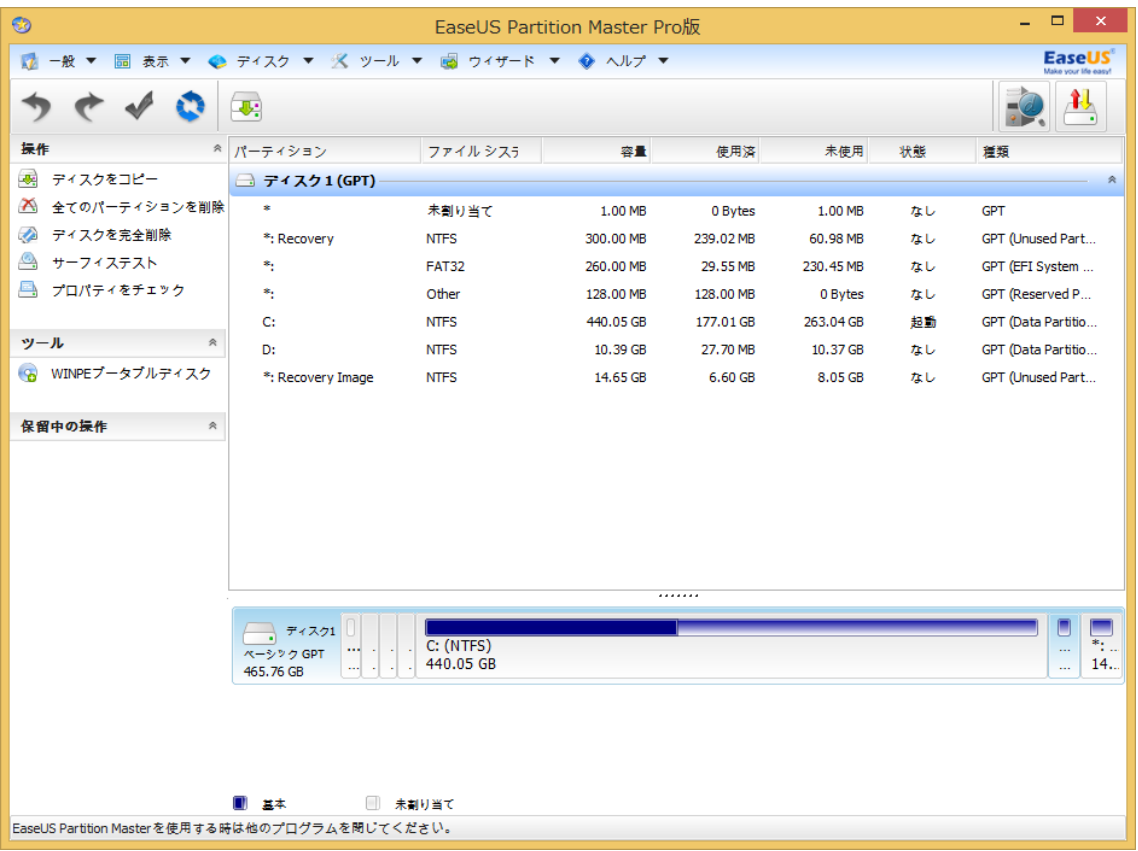

画面上部にはメニューバーとツールバーがあります。メニューバーには EaseUS Partition Master で可能なすべての操作があります。ツールバーにはよく実行される操作のショートカットが あります。初期設定ではこのようになっていますが、画面の表示や構成はメニューバーの「表示」 から変更できます。

## D ドライブの容量を一部 C ドライブへ移動する方法

1. メイン画面で、D ドライブを選択し、画面左側のパネルから「パーティションの移動とサイズ調 整」をクリックしてください。あるいは D ドライブを右クリックし、「パーティションの移動とサイズ調 整」を選択してください。

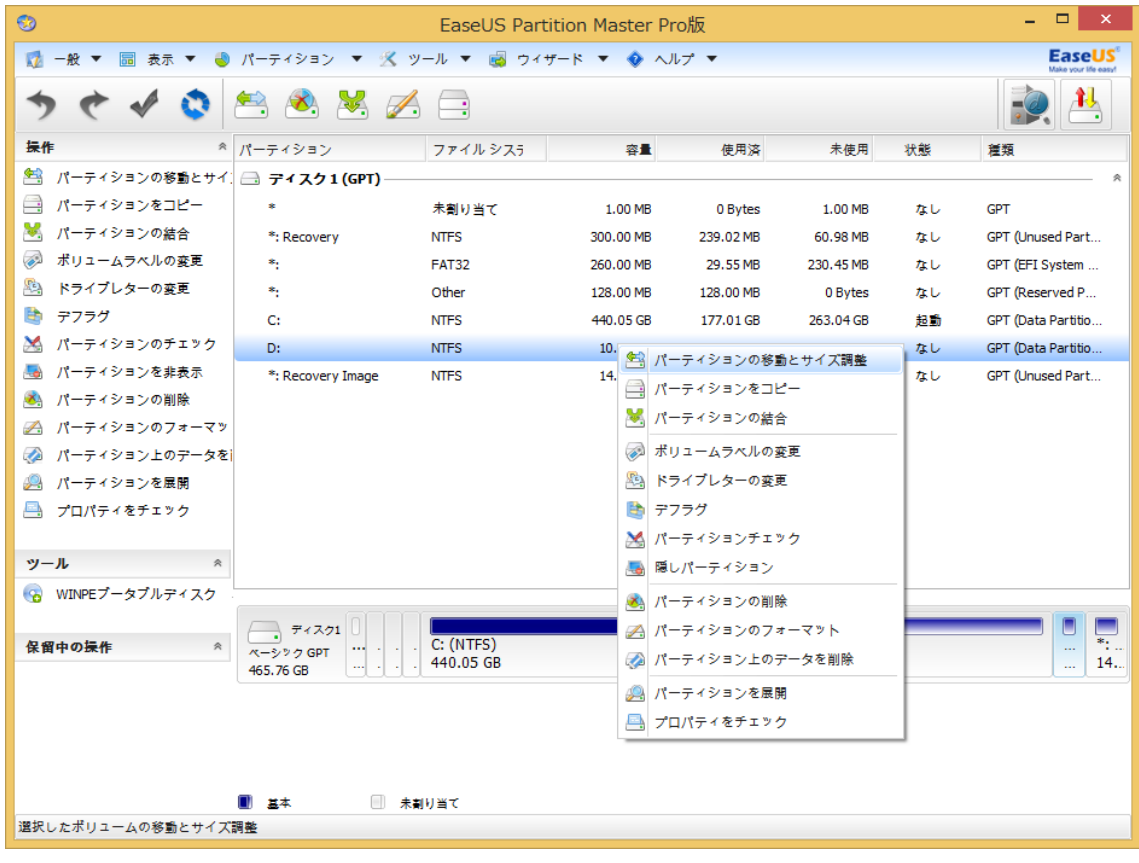

2. 「パーティションの移動とサイズ調整」が開かれ、「サイズの位置と指定」という欄に表示された バーが現在の状態を表しています。バーの両端にマウスを運ぶと、ポインターが左右に矢印のつ いた表示が変わり、ドラッグしてサイズを変更することができます。

・C ドライブが D ドライブ前部(左側)にある場合:バーの左端にマウスを運び、切り離したい容量 の分だけ右方向にドラッグしてください。「前部の未割り当て領域」の欄に D ドライブから切り離す 容量が MB 単位で表示されます。

・C ドライブが D ドライブ後部(右側)にある場合:バーの右端にマウスを運び、切り離したい容量 の分だけ左方向にドラッグしてください。「後部の未割り当て領域」の欄に D ドライブから切り離す 容量が MB 単位で表示されます。

最後に「OK」をクリックしてください。

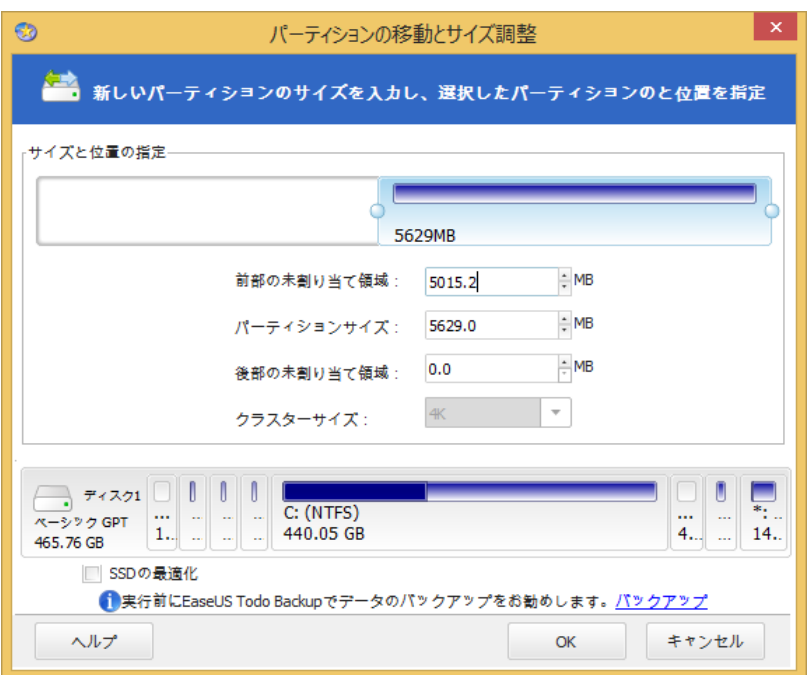

3. メイン画面左上の「変更を適用」というアイコンをクリックしてください。

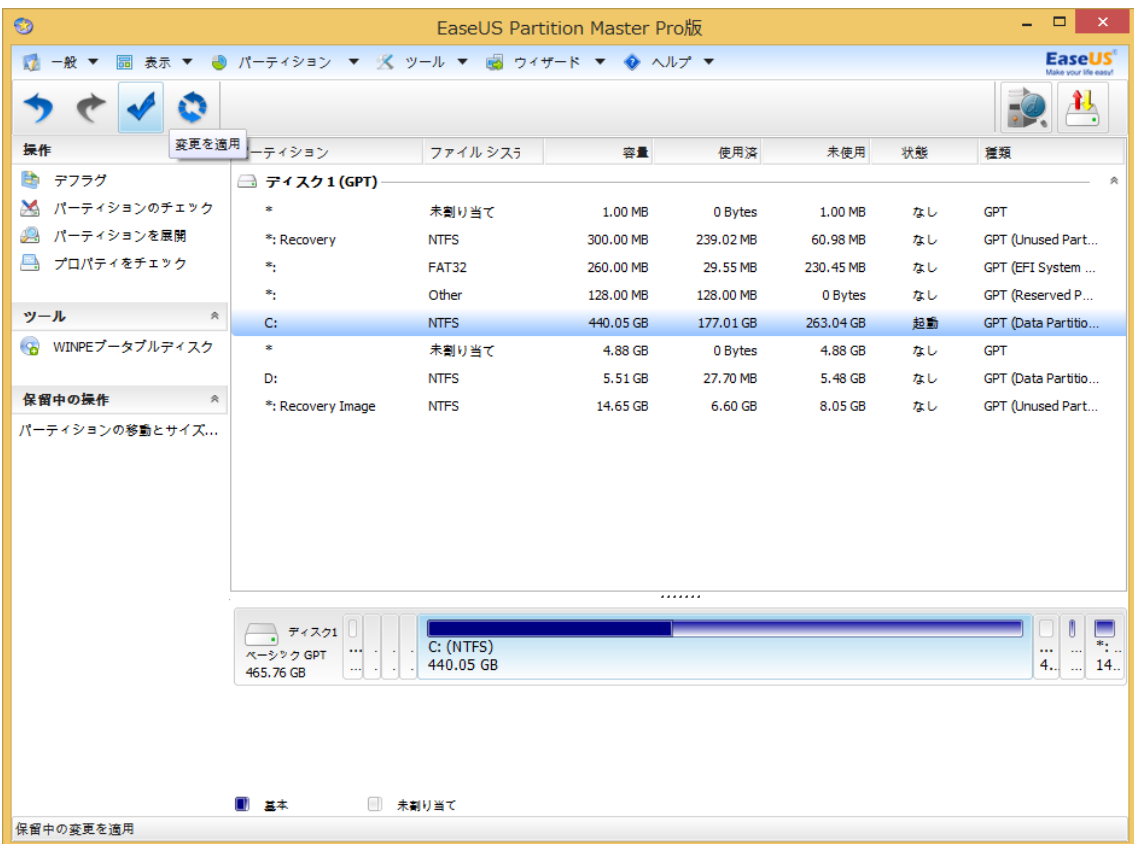

4. メイン画面で、C ドライブを選択し、画面左側のパネルから「パーティションの移動とサイズ調 整」をクリックしてください。あるいは C ドライブを右クリックし、「パーティションの移動とサイズ調 整」を選択してください。

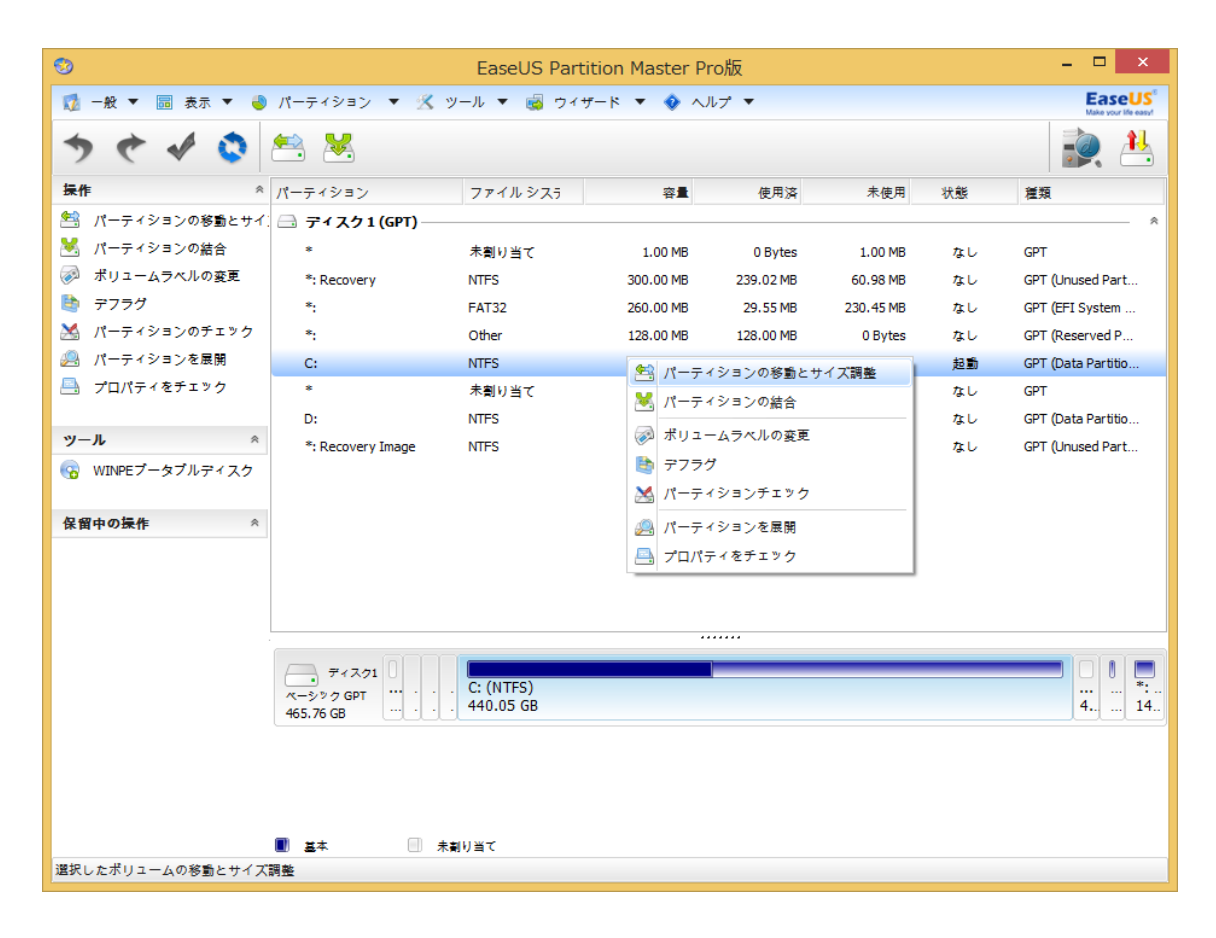

5. 「パーティションの移動とサイズ調整」が開かれます。

・C ドライブが D ドライブ前部(左側)にある場合:バーの青い部分の右端にマウスを運び、右端ま でドラッグして、白い部分がなくなるようにしてください。「後部の未割り当て領域」の欄が「0」になり ます。

・C ドライブが D ドライブ後部(右側)にある場合:バーの青い部分の左端にマウスを運び、左端ま でドラッグして、白い部分がなくなるようにしてください。「前部の未割り当て領域」の欄が「0」になり ます。

最後に「OK」をクリックしてください。

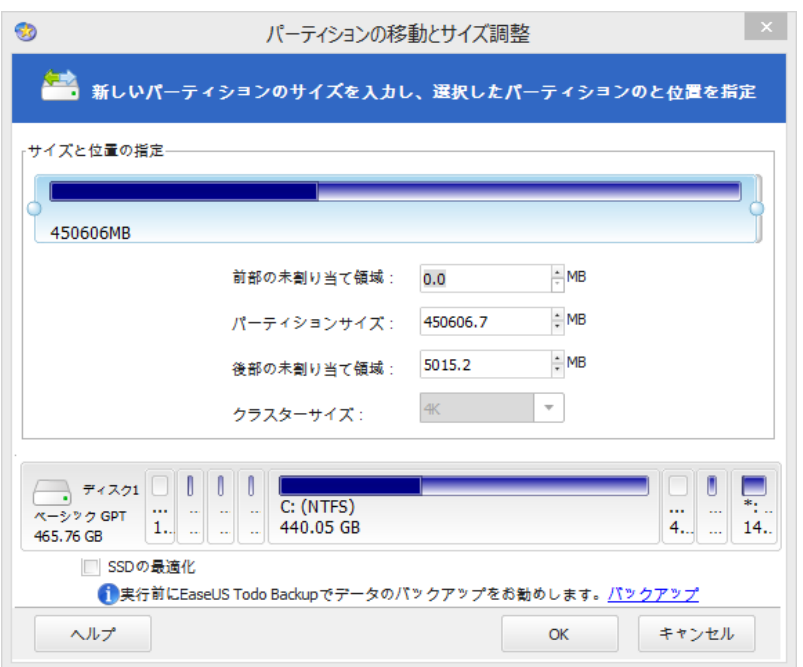

## 6. 再度、メイン画面左上の「変更を適用」というアイコンをクリックしてください。

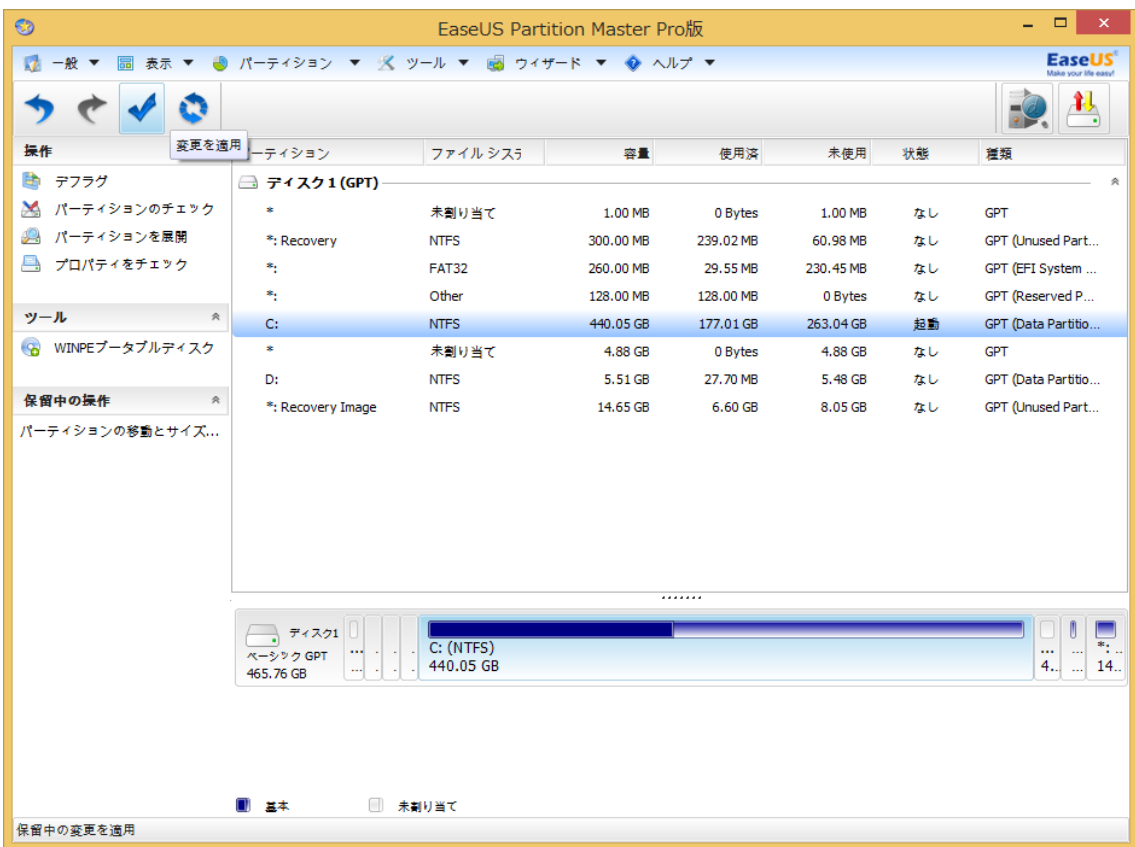